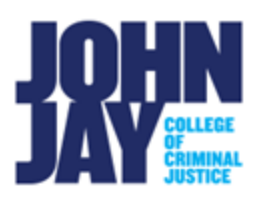

# **Managing the Grade Center**

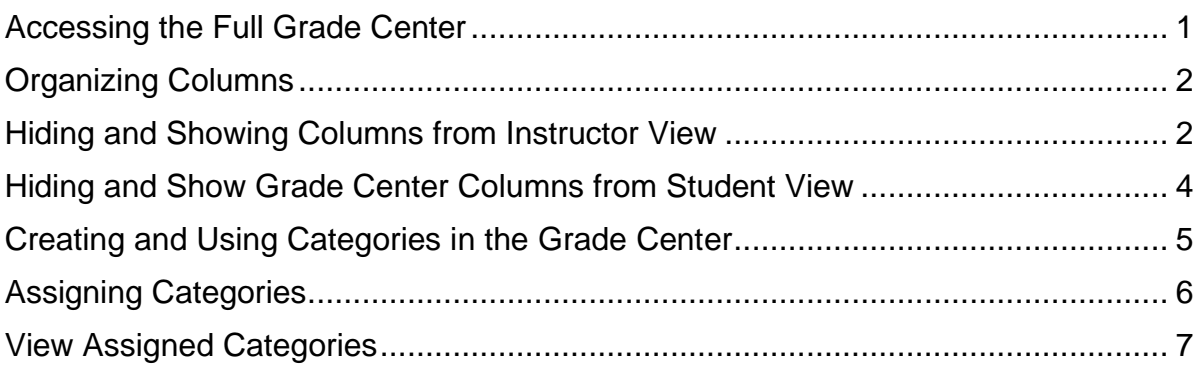

Keeping the Grade Center organized will not only save time but will allow for easier navigation to grade items, review submissions and make changes.

## <span id="page-0-0"></span>**Accessing the Full Grade Center**

**1.** Access the Full Grade Center by going to **Control Panel > Grade Center > Full Grade Center.**

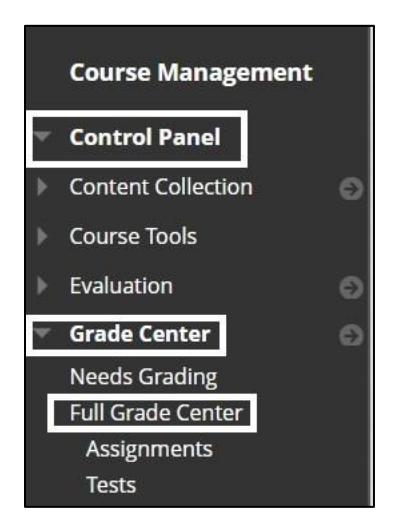

# <span id="page-1-0"></span>**Organizing Columns**

2. In the Full Grade Center, select **Manage > Column Organization.**

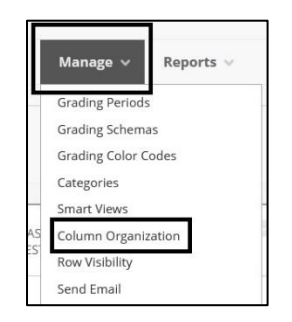

3. To reorder columns **mouse over the left side of the column name** and **drag/drop columns** into order. Columns can also be reordered by using the **navigation arrows in the upper right**.

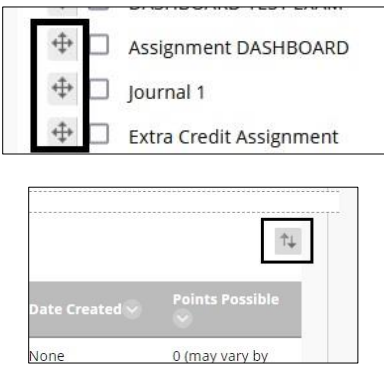

## <span id="page-1-1"></span>**Hiding and Showing Columns from Instructor View**

1. To Hide a column from Instructor view, in the Full Grade Center**, mouse over the column name** and **select the downward arrow.** 

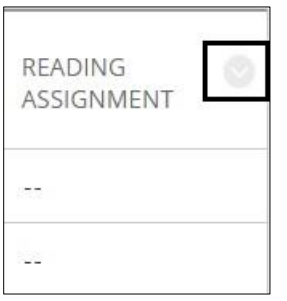

2. On the drop-down menu select **Hide from Instructor View**

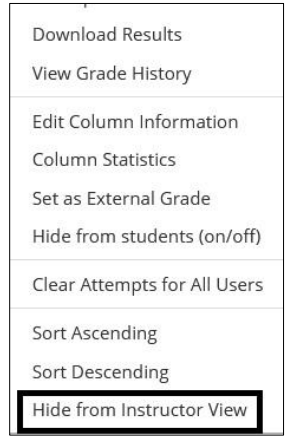

On the Column Organization page, you can select which columns are hidden or shown in the Full Grade Center for Instructor View.

1. **Select the box to the left of the column name** > At the bottom of the page select the **Show/Hide Button > Select Show Selected Columns** to display in the Full Grade Center or Hide Selected Columns to not display in the Grade Center.

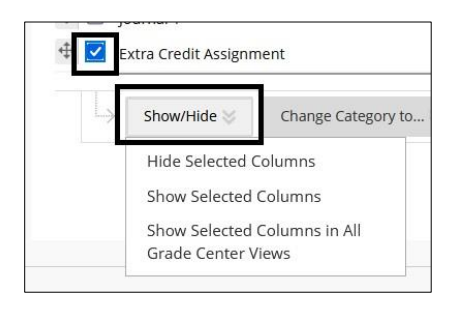

*Note:* Hiding a column from Instructor View is not the same as Hiding a column from Student View. A column can be hidden from an instructor, but students will still be able to see it in My Grades if not also hidden from students.

# <span id="page-3-0"></span>**Hiding and Show Grade Center Columns from Student View**

- **1.** In the Full Grade Center, **mouse over the column name** and **select the downward arrow.**
- **2.** To hide the column from Student View select **Hide from Students (on/off).**

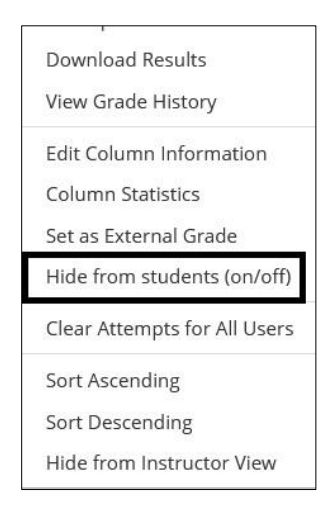

A red strike through will appear at the top of the column to mark that the column is hidden from students.

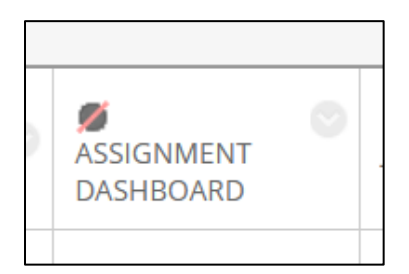

To make the column visible to students again, select **Hide from Students (on/off)** option from the dropdown menu.

# <span id="page-4-0"></span>**Creating and Using Categories in the Grade Center**

Categories can be used to assign to different assessments for use in Smart Views, Weighted Column Grades and organize data.

1. In the Full Grade Center **select Manage > Categories**

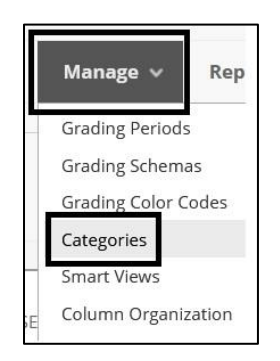

1. To create a category select **Create Category** button at the top of the page.

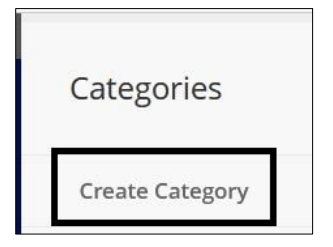

2. Enter the Category name and provide a description if needed > **Press Submit** to save changes.

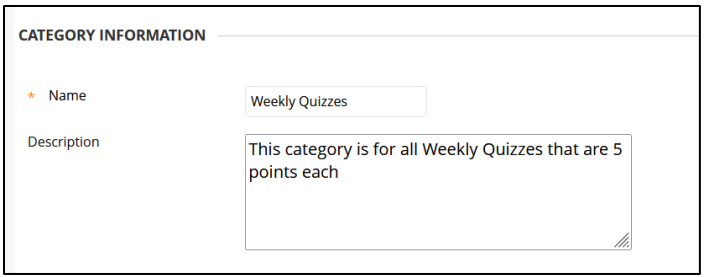

#### <span id="page-5-0"></span>**Assigning Categories**

• Assign the category within the Edit Column Informaton field.

• Assign the category on Column Organization page for one or more categories at a time.

#### **To Assign category within the Edit Column Information field**

- 1. In the Full Grade Center > Mouse over the column name and select the downward arrow to the right. From the dropdown menu select **Edit Column Information.**
- 2. On the Edit Column Information page scroll down to **Category** and select the category from the drop-down menu > **Press Submit** to save changes.

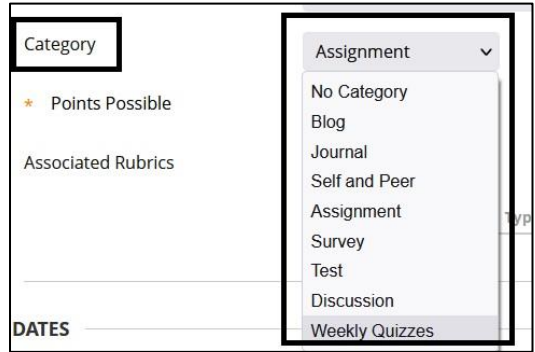

## **To Assign Category from the Column Organization page**

1. In the Full Grade Center select **Manage > Column Organization.** Select the **box to the left of the column name** > select **Change Category To** button and select **specific category**.

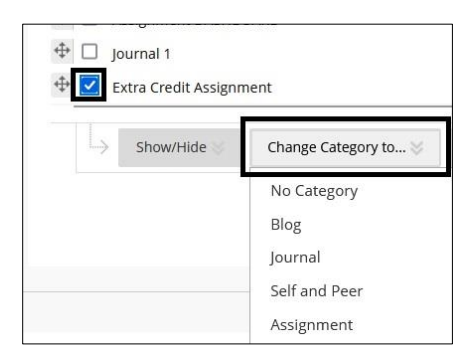

## <span id="page-6-0"></span>**View Assigned Categories**

1. The category can be viewed on the **Column Organization** page on the righthand side.

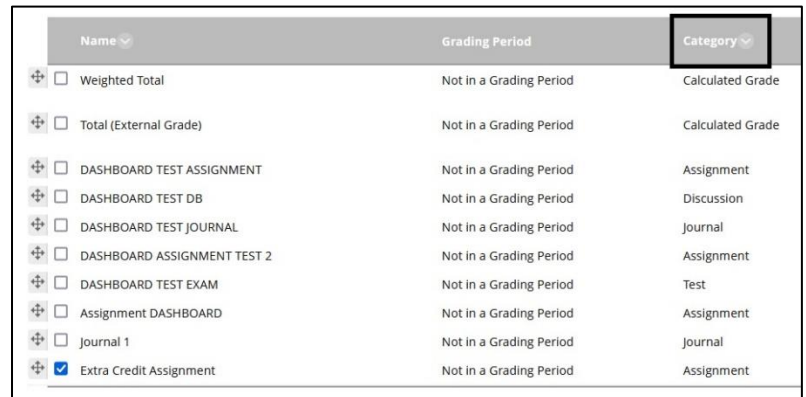

# 2. On the **Category** page.

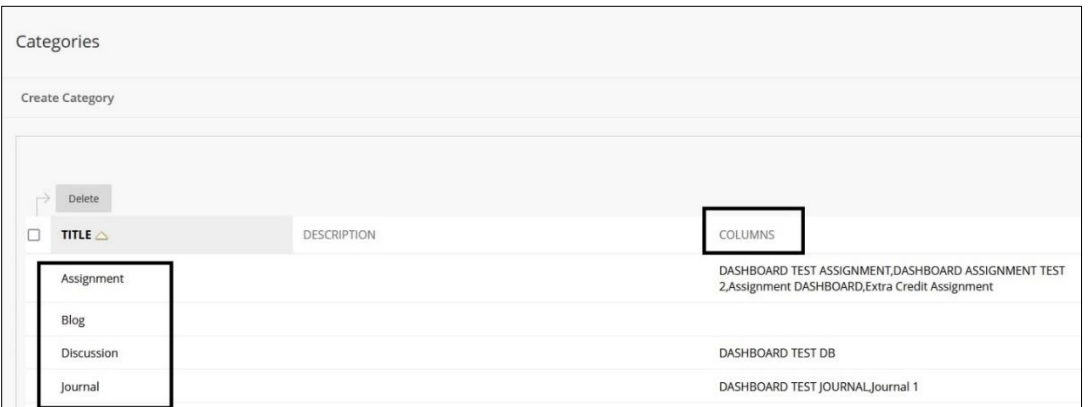

3. In the **Grade Information Bar** at the top of the Full Grade Center, mouse over the column name, it will appear.

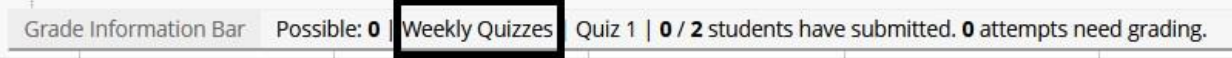

For more information and assistance, please email DOES Blackboard Support at [blackboard@jjay.cuny.edu](mailto:blackboard@jjay.cuny.edu)